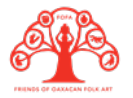

## **TERCERA PARTE**

## **CREAR UN CATÁLOGO EN WHATSAPP**

Un catálogo digital sirve para promover los productos comerciales que elaboras, al compartirlo y pedir que se comparta, podrás llegar a más personas, estos pueden ser posibles clientes. La aplicación de WhatsApp nos permite tener una modalidad de negocio donde nos deja elaborar catálogos y establecer información para poder incrementar nuestras ventas y proporcionar un major servicio al cliente por este medio.

## **¿Cómo crear un catálogo en WhatsApp?**

- 1. Antes de bajar la aplicación debemos respaldar la información de nuestro WhatsApp messenger en una cuenta de correo electrónico para no perder toda la información que ya temenos acumulada y que puede ser de utilidad para nuestro negocio.
- 2. Para respaldar nuestra informacion debemos dar click en los 3 puntos que se encuentran en la esquina superior derecha frente a nosotros, esos 3 puntos se llama "Ajustes" y nos aparecerá la opción que se llama "Copia de seguridad"

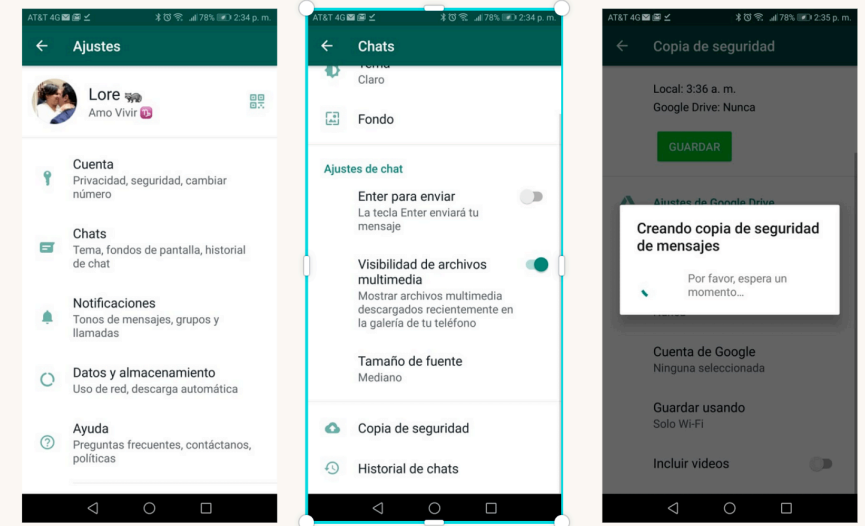

- 3. Seleccionamos una cuenta de Google Drive o de iCloud donde podamos respaldar nuestra información y creamos la copia de seguridad, esto puede tardar de 10 a 15 minutos, dependiendo de la cantidad de información que tengas almacenada.
- 4. Bajamos la aplicación de WhatsApp negocio Se deberá bajar la aplicación de "WhatsApp Negocio" que se ve como este logo: Si tienes un teléfono Android se baja desde PlayStore, si tienes un teléfono iPhone se baja desde Appstore.

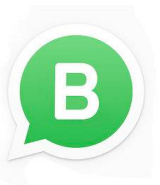

5. Nuestro celular se da cuenta que estamos instalando la nueva aplicación y nos pide transferir los datos de WhatsApp messenger a WhatsApp Business.

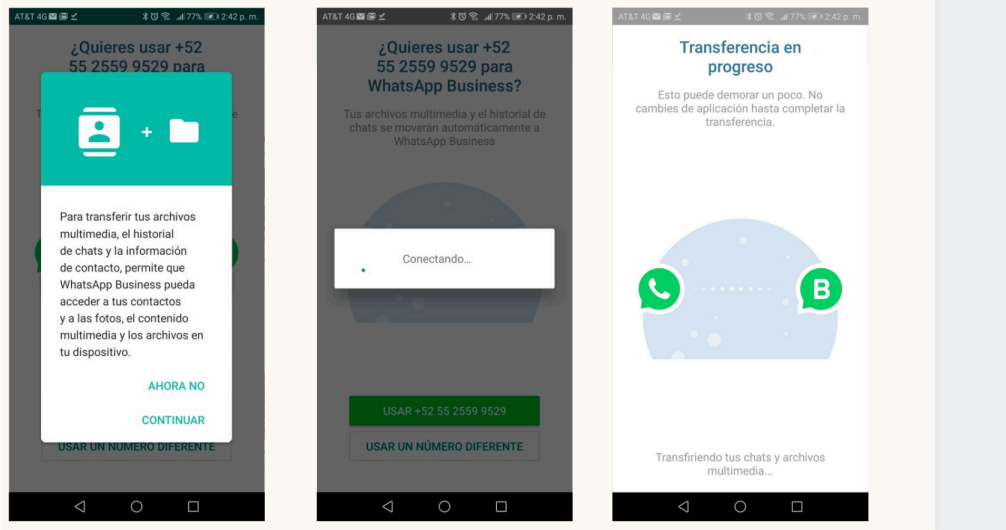

6. Una vez que se haya transferido toda la información podemos empezar a configurar nuestra nueva cuenta de negocio de WhatsApp. Lo primero que nos pedirá es poner un "Nombre de empresa" este será el que los demás usuarios y las personas que nos contacten verán.

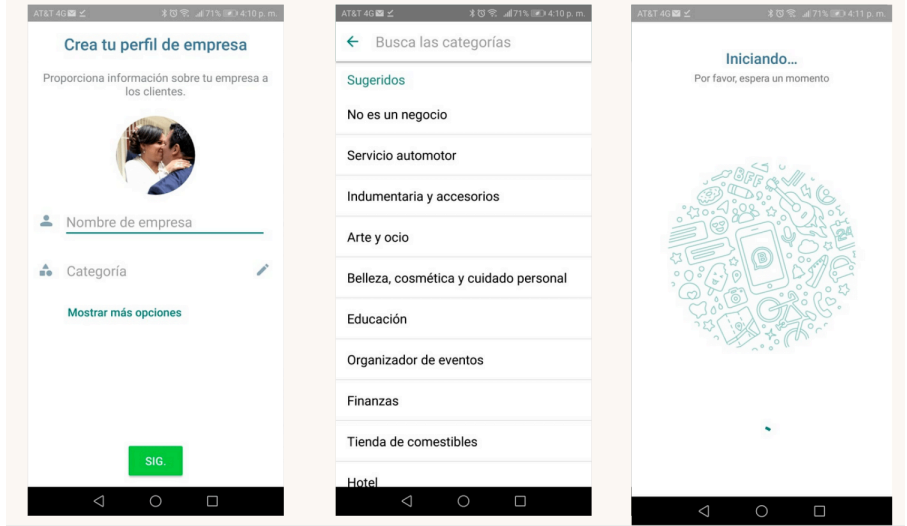

7. Una vez que hayamos seleccionado el nombre, podemos escoger la categoría de nuestro negocio, nos da únicamente 12 opciones. Es importante seleccionar una categoría para que los clientes puedan entender mejor el giro del negocio. Sugerencia: dejar "Arte y ocio" como categoría.

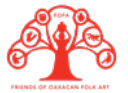

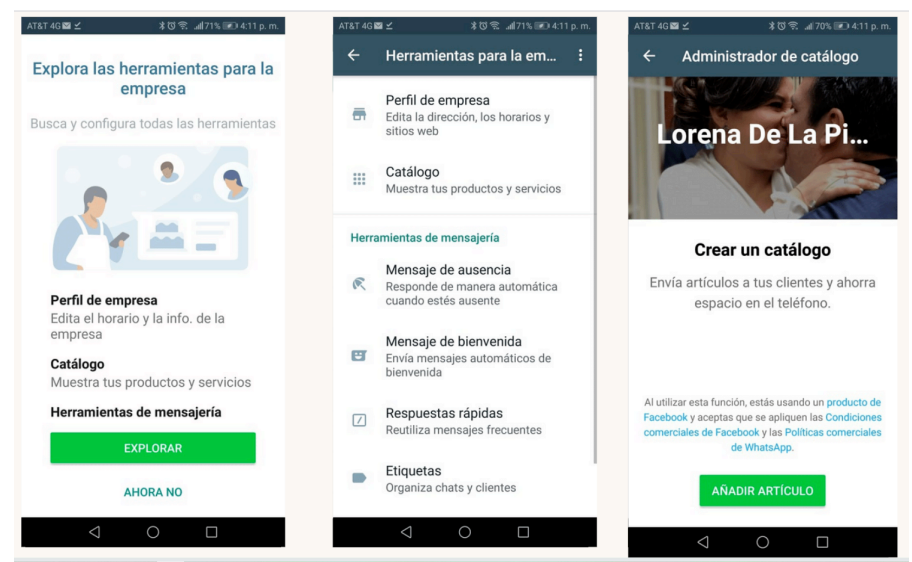

- 8. Podemos dejar para despues explorar las herramientas que ofrece el perfil para empresas. Por ahora, nos concentramos en crear un catálogo para nuestras piezas.
- 9. Le damos click a la opción de "Catálogo" y nos abrirá una ventana que pide "Añadir artículo".<br>A FORA -Google Dive X | @ Resumen de habilidad: X | @ CEI/A Unit 13 Task - D X | @ Todos tus diseños - Ca X | @ Red Modern Marketin; X | M Recibidos (4,283) - Ion: X | G whatapp negodos - B X | +

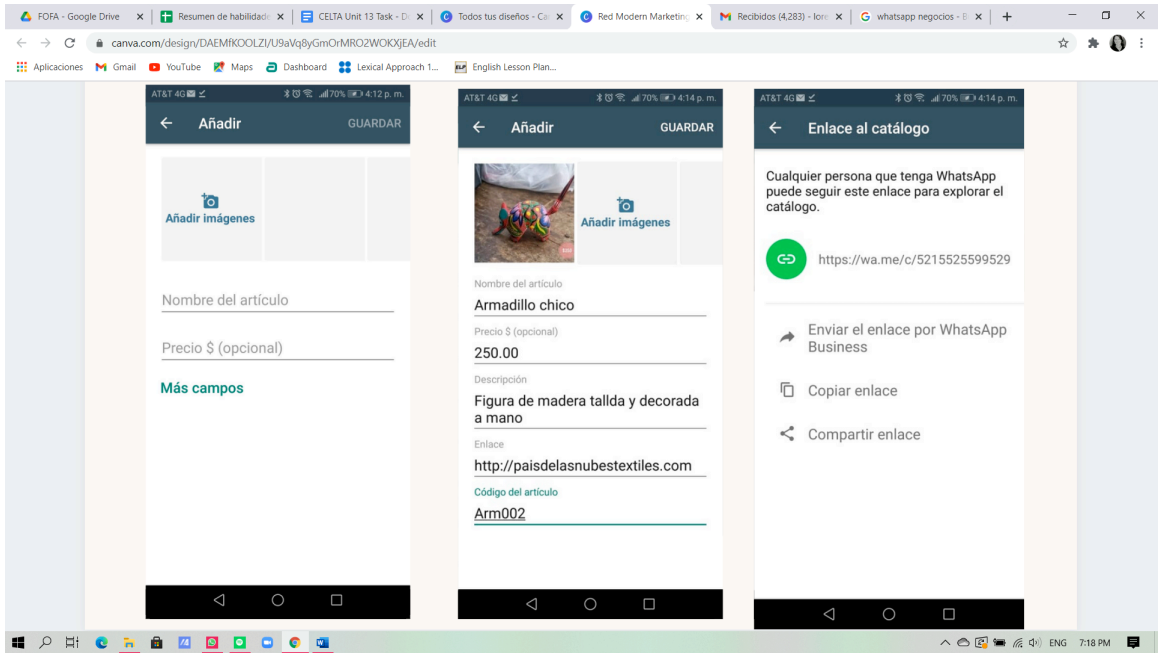

- 10. Le damos click a "Añadir imágenes" y Podemos añadir hasta 12 imágenes de la misma pieza, añadimos el nombre del artículo, así como el precio y listo.
- 11. Podemos agregar más campos como una descripción del producto, un enlace a nuestra página web y un Código del artículo.
- 12. Damos click en guardar y Podemos crear un enlace al catálogo para poder compartirlo. Debemos crear pieza por pieza para poder tener un catálogo completo.